$5 - (1)$ (1)利用者情報変更

【暗証番号変更】

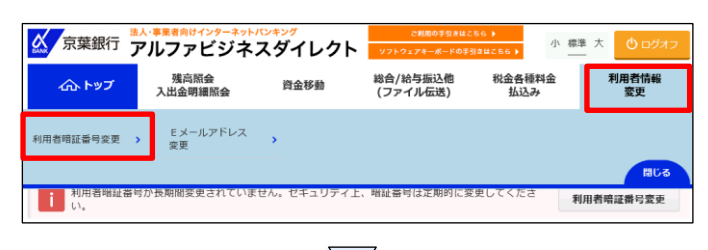

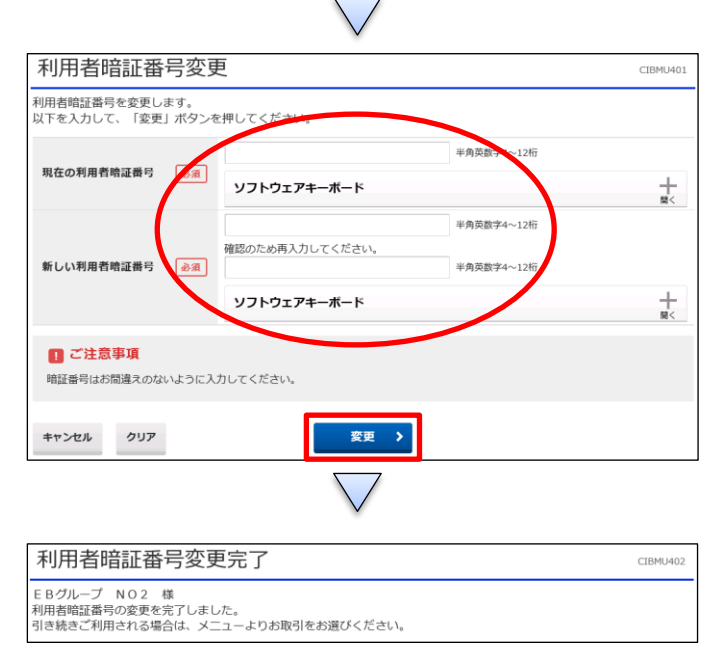

- 「利用者情報変更」を押す 「利用者暗証番号変更」を押す
- ①【現在の利用者暗証番号】を入力
- ②【新しい利用者暗証番号】を入力
- ③【新しい利用者暗証番号(再入力)】を入力
- ④「変更」を押す
- (注意)①~③の入力は6~12桁の半角英数字のみ